# PA40 Rehire/Reinstate

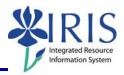

**Process:** Use transaction PA40 to process a Rehire/Reinstate Action for a former UK Main Campus or Hospital employee in IRIS.

Non-US citizens need to complete a new I-9, regardless of the length of time away from the University. US citizens need to complete a new I-9 only if they have been away for more than one (1) year. If required, be sure to have the completed/signed I-9 form in hand before processing this transaction!

Role: Authorized Users Frequency: When Needed

#### \*\*Additional Notes\*\*

At the time of the IRIS HR/Payroll implementation (April 2006), only the records of active employees (those paid in 2006) were converted. The steps listed in this QRC assume that the rehired/reinstated employee has an existing record in IRIS. In the event no record is found, proceed with the Action as though the employee is a new hire.

A Faculty Rehire/Reinstate Action will also contain the following infotype during the Action:

• Contract Elements (0016) – Select the appropriate Contract Type and click on the Save icon

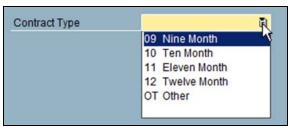

A Hospital Rehire/Reinstate Action will also contain the following infotypes during the Action:

Hospital Salary (9002) – Leave the As of date field blank, select the
appropriate Education degree (for nurses only), and click on the Save icon

Person: Change Profile – Click on the Back icon to continue.

| Beginning                  |                                         |
|----------------------------|-----------------------------------------|
| Enter the transaction code | PA40                                    |
| Personnel Actions          |                                         |
| Person ID                  | Leave this field blank for this Action! |

## Quick Reference Card - Human Resources

# PA40 Rehire/Reinstate

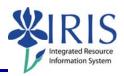

# Click on the Select button to the left of the appropriate Create Assignment Action Type (Main Campus or Hospital) Click on the Execute icon in the

Click on the **Execute** icon in the **Application Toolbar** 

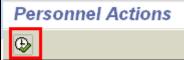

## **Employee Recognition Window**

Enter the employee's **Last Name** and **First Name**, then click on the **Continue** icon

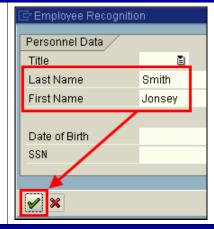

## **Employees with Identical Data Window**

Double-click on the employee's name

Note: In the event no record is found (per the reason noted in the Additional Notes section at the beginning of this QRC), click on the New Employee button at the bottom of this window and follow the appropriate New Hire QRC for the remaining steps.

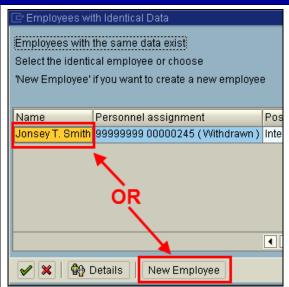

# PA40 Rehire/Reinstate

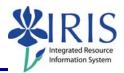

## **New Work Relationship Window**

Click in the white radio button next to **Rehiring of Employee**, then click on the **Continue** icon

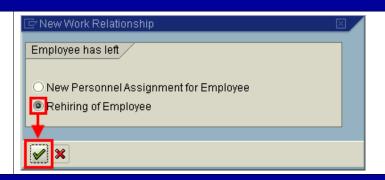

#### Copy Actions (0000)

Click on the **Possible Entries** icon in the **Reason for Action** field, then double-click on the appropriate rehire/reinstate type

In the **Position** field, replace the "9999999" value with the correct 8-digit position number

Staff Rehire 02 Student Rehire 03 STEPS Rehire 04 Faculty Rehire 05 Post Doc Rehire 06 Police Rehire 11 Staff Reinstate 12 Student Reinstate 13 STEPS Reinstate 14 Faculty Reinstate 15 Post Doc Reinstate 16 Police Reinstate

Organizational assignment 50128809

Press Enter

#### **Information Window**

When the **Information** window appears, click on the **Continue** icon

Many of the position's attributes will be brought into the employee's master data record, and you will see this information displayed on various infotypes as you go through this Action.

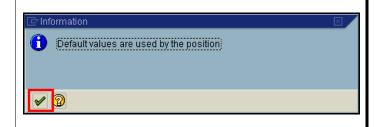

#### Copy Actions (0000)

Read the delimit message and press **Enter** to accept – For example:

Record valid from 11/27/2005 to 12/31/9999 delimited at end

# Quick Reference Card - Human Resources

# PA40 Rehire/Reinstate

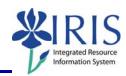

Click on the Save icon

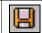

#### Copy Personal Data (0002)

Verify the information – If correct, click on the **Next Record** icon to advance to the next infotype; If incorrect, make the necessary changes and click on the **Save** icon.

# Create Organizational Assignment (0001)

Press **Enter** – The system populates the fields in this infotype.

Read the delimit message and press **Enter** to accept – For example:

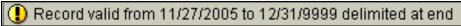

Click on the Save icon

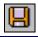

## Copy Addresses (0006) - Permanent Residence

Verify the information – If correct, click on the **Next Record** icon to advance to the next infotype; If incorrect, make the necessary changes and click on the **Save** icon.

## Create Addresses (0006) - Work Address

Enter the employee's work address, if known: street Address, City, State, zip code, and Telephone Number

If the address is not known, click on the

**Next record** icon 🔟 to skip this infotype.

Address 7 Work Address Address type Care Of Address line 1 204 McVey Hall Address line 2 Citv/county Lexinaton **40506** State/zip code KY Kentucky **US United States** ā Country Key 859 257-1111 Telephone Number

**Note:** Do not enter a **county**.

Press Enter

Click on the Save icon

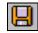

# PA40 Rehire/Reinstate

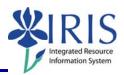

# Create Planned Working Time (0007)

Press **Enter** to populate the fields – The system will also validate that the **Employment percent** and **Personnel Subarea** fields are in sync. Always check the message in the Status Bar (lower-left corner of the window). It will indicate if the **Employment percent** is fine or if it must be changed!

For example, if the position has a **Personnel Subarea** of **Reg FT**, then the 100.00 **Employment percent** is fine. If the position has a **Personnel Subarea** of **Temp PT <.20**, then you must change the **Employment percent** to a number less than 20.00.

Read the system messages and press **Enter** to accept – For example:

Attention: Please check Basic Pay infotype (0008)

Pecord valid from 11/27/2005 to 12/31/9999 delimited at end

Click on the Save icon

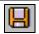

#### Create Basic Pay (0008)

Enter the appropriate pay rate for the employee in the **Amount** field

| Wa   | Wage Type Long Text | 0. | Amount | Curr I |
|------|---------------------|----|--------|--------|
| 1005 | Hourly Rate         |    | 17.00  | JSD    |
|      |                     |    |        | USD    |

Press Enter, which will populate the Annual Salary field

Read the delimit message and press **Enter** to accept – For example:

Record valid from 11/27/2005 to 12/31/9999 delimited at end

Click on the Save icon

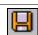

#### Copy Date Specifications (0041)

Verify the entered dates, but do NOT change anything; Contact HR Compensation if anything needs corrected

Press Enter

Read the delimit message and press **Enter** to accept – For example:

Record valid from 11/27/2005 to 12/31/9999 delimited at end

Click on the Save icon

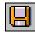

# Quick Reference Card - Human Resources

# PA40 Rehire/Reinstate

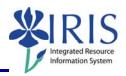

## Copy Additional Personal Data (0077)

Verify the information – If correct, click on the **Next Record** icon to complete the

Action; If incorrect, make the necessary changes and click on the Save icon

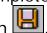

#### **Personnel Actions**

The system should now return you to the initial *Personnel Actions* window; the Action is completed. Now use transaction **ZHR\_PAR** to generate and print the required Payroll Authorization Record (PAR). Refer to the **ZHR\_PAR Generating a PAR** QRC on the IRIS myHelp web site for the complete instructions: <a href="http://myhelp.uky.edu/rwd/HTML/HR/QRC\_ZHR\_PAR\_Generating\_a\_PAR.pdf">http://myhelp.uky.edu/rwd/HTML/HR/QRC\_ZHR\_PAR\_Generating\_a\_PAR.pdf</a>.